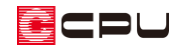

# パラペットの笠木破風高さを変更する方法

文書管理番号:1205-01

Q .質 問

パラペットの笠木のサイズを変更したい。

## A .回 答

パラペットの笠木は、任意のサイズや形状を設定し、新しいパターンとして登録することができます。 登録したパターンは名称(リスト)から選択できるため、その都度設定する手間を省略できます。 ここでは、笠木のサイズが 250mm のパラペットを新しいパターンとして追加する方法を説明します。

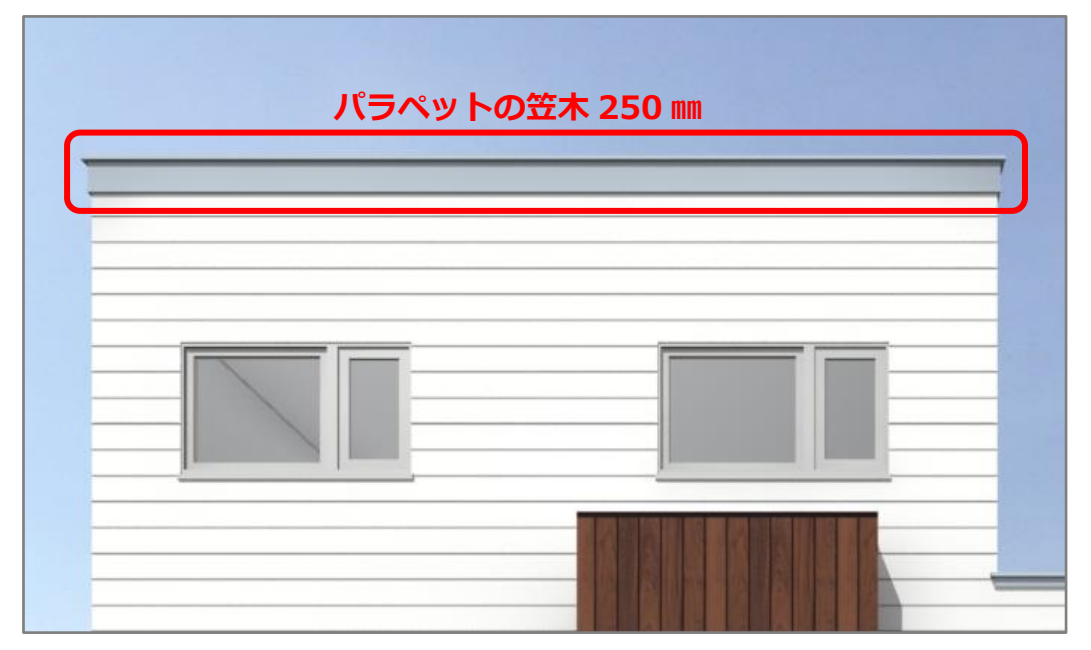

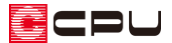

### 操作手順

- ① 1 (屋根伏図)で イバラペット)をクリック
	- \* パラペットの設定画面が表示されます。
- ② 「追加」をクリック
	- \* パラペット追加・変更の画面が表示されます。

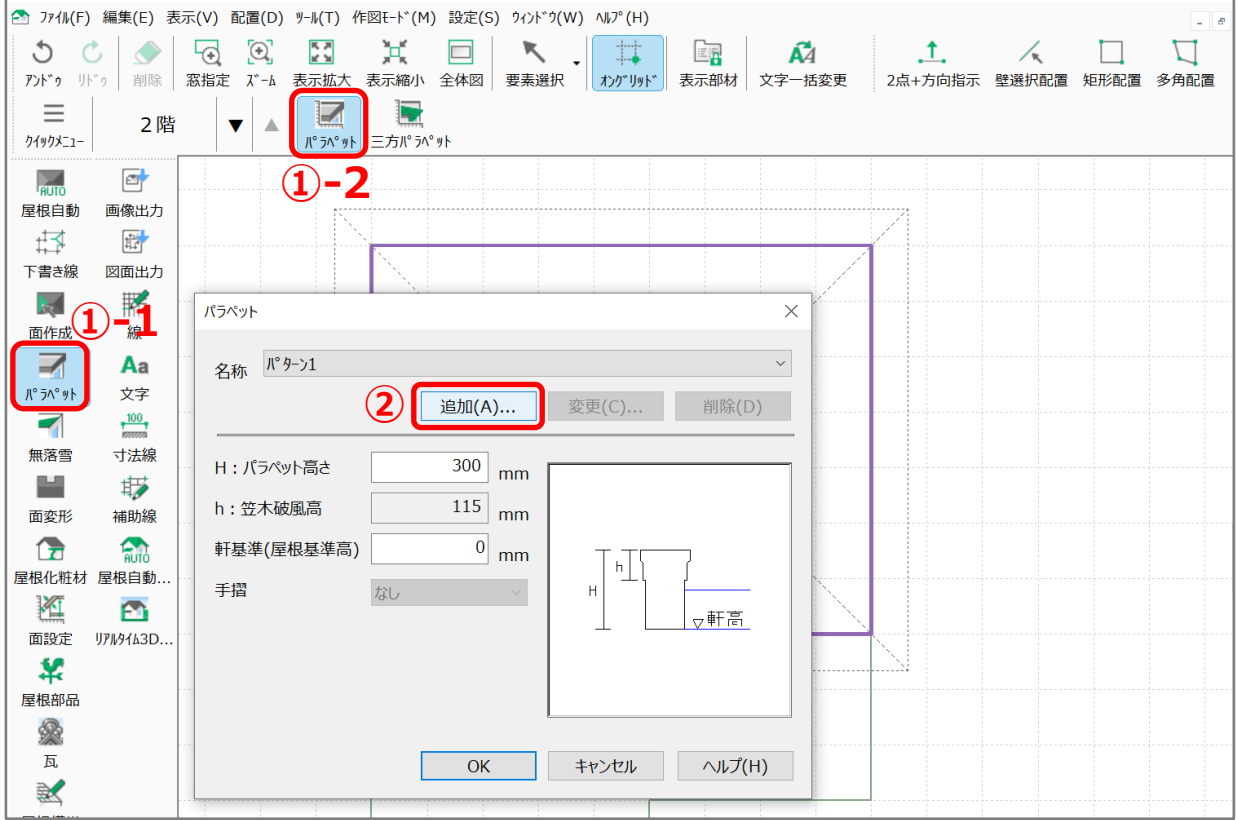

- ③ 名称を入力
	- \* ここでは「笠木 2 段 250mm」と 入力します。
- ④ 段数を変更
	- \* ここでは「2 段」に変更します。
- ⑤ 出幅(mm)と高さ(mm)に任意の 数値を入力し、形状を設定
- パラペット追加・変更  $\times$ 名称 笠木2段250mm **② ③** 段数 2段 Ŵ. 出幅(mm) 高さ(mm) 形状 2段目  $30$  $30$ 直角 1段目  $20$ 220 直角  $\mathsf{h}$ **⑤** 合計 w:  $h: 250$ 50 **⑥** □左右対称 登録 キャンセル
- \* ここでは、1 段目出幅「20」mm、高さ「220」mm、2 段目出幅「30」mm、高さ「30」mm にし、形状はどちらも「直角」とします。

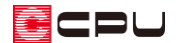

- ⑥ 「登録」をクリック
	- \* パラペット追加・変更の画面が閉じ、パラペットの設定に戻ります。
	- \* 登録したパターン「笠木 2 段 250mm」が名称に追加・表示され、笠木破風高さに 250mm と 表示されます。
	- \* ここではパラペット高さを 400mm にしています。

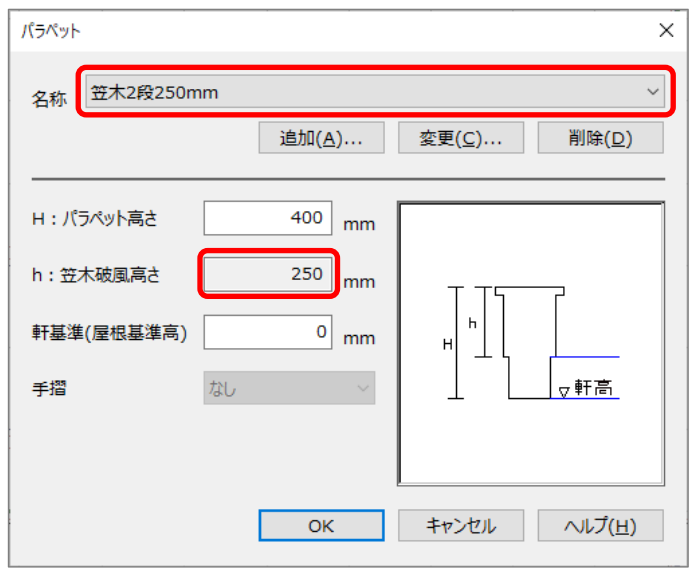

\* 次回からは、名称からパターンを選択し、登録した内容を呼び出して利用することができます。 配置する際は、「パラペット高さ」や「軒基準(屋根基準高)」を任意に変更して利用してくだ さい。

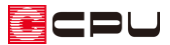

 $\times$ 

#### 参考:パラペット追加・変更について

#### ⚫ **追加**

「追加」をクリックすると、パラペット追加· 変更の画面が表示され、新しいパターンを登 録することができます。

⚫ **変更**

「変更」をクリックすると、パラペット追加・ 変更の画面が表示され、登録済みのパターン の名称や設定内容の編集ができます。

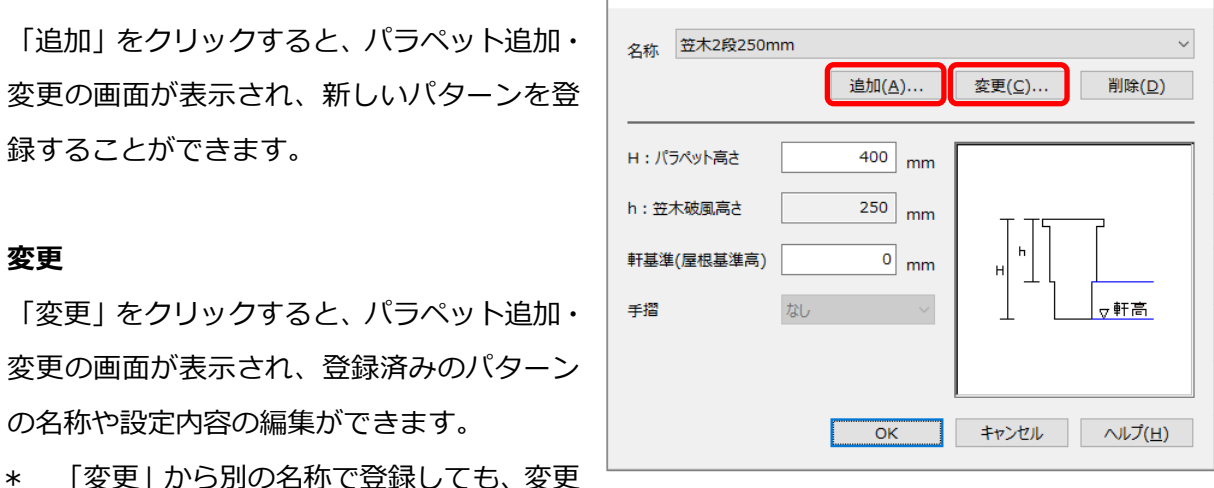

前のパターンに上書きされます。 登録済みのパターン名称を複写して内容の一部を変更することはできません。

⚫ **パラペット追加・変更**

パラペット追加・変更の画面では、段数、出幅、高さ、形状の設定が可能です。 詳細につきましてはヘルプをご覧ください。

下図は段数を 2 段にした状態です。

1 段目・2 段目にそれぞれ出幅・高さを入力すると、連動して設定画面右側に表示されるパラペッ トの形状が変更されます。

パラペット

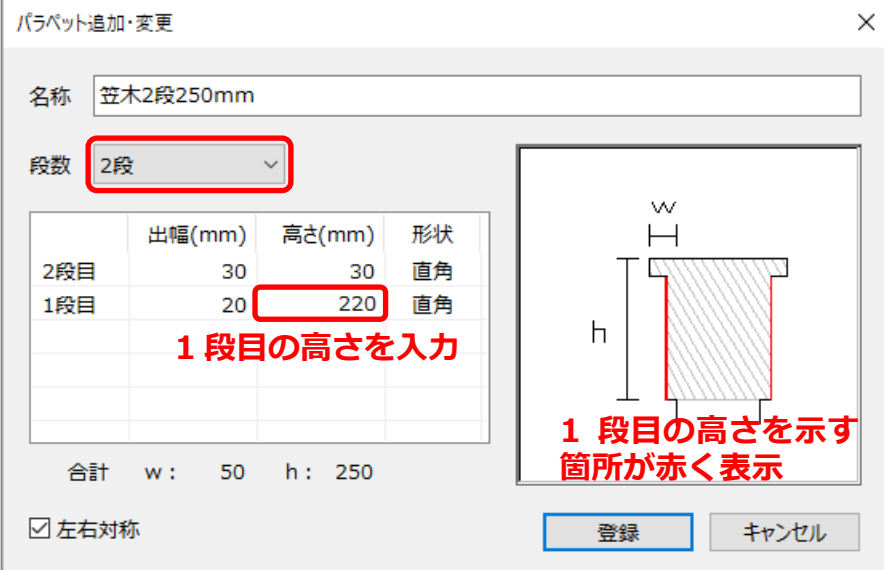

変更箇所をクリックすると、設定画面右側に表示されるパラペットの対象となる箇所が赤く表示さ れます。

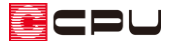

参考:斜めのパラペットのパターン追加例

パラペットの「パターン追加・変更」を利用して、下方向に広がる斜めの笠木形状を追加できます。 ここでは、下図のような斜めのパラペットを作成する設定を紹介します。

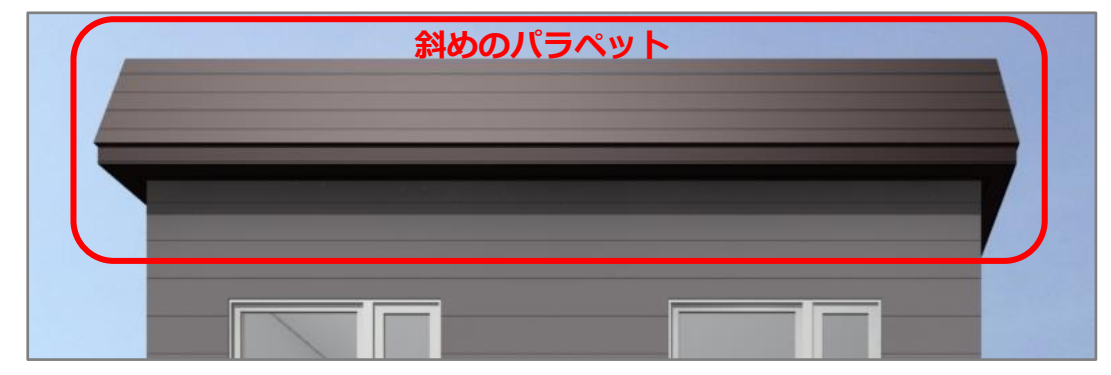

笠木破風高さが 900mmになるよう、設定を以下のようにします。

- ① ここでは、名称に「H900 斜め 4 段」と入力
- ② 段数を「4 段」に設定
- ③ 1 段目・2 段目に破風表現で使用する値を入力

(1 段目)出幅「230」mm・高さ「150」mm・形状「直角」

(2 段目)出幅「20」mm・高さ「4」mm・形状「直角」

④ 3 段目・4 段目に斜めの笠木表現で使用する値を入力 (3 段目)出幅「-74」mm・高さ「373」mm・形状「斜め」

(4 段目)出幅「-74」mm・高さ「373」mm・形状「斜め」

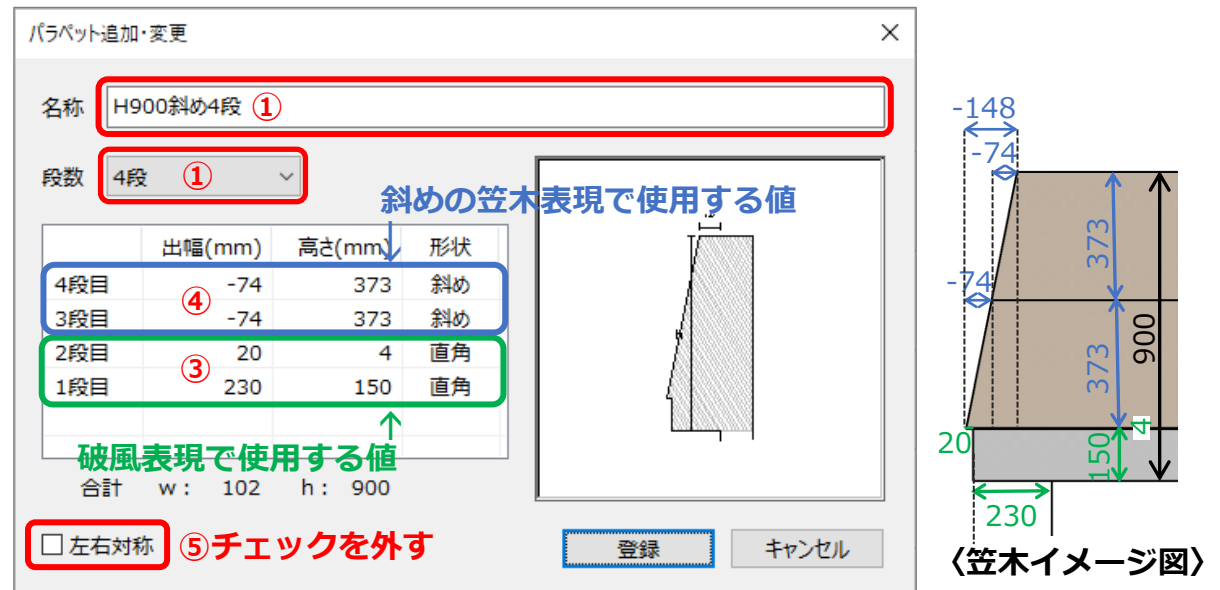

- ⑤ 左右対象のチェックを外す
	- \* パラペット形状が外側だけに反映し内側はフラットになります。
	- \* パラペットの段数は、最大 5 段まで設定できます。

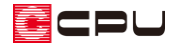

### 【注意】

パラペットの出幅に設定できるマイナスの値は、-74mmまでです。

#### 登録後、名称から「H900 斜め 4 段」を選択し、「パラペット高さ」を 900mmで配置します。

「パラペット」の配置方法については、A's(エース)のマニュアルやヘルプをご覧ください。

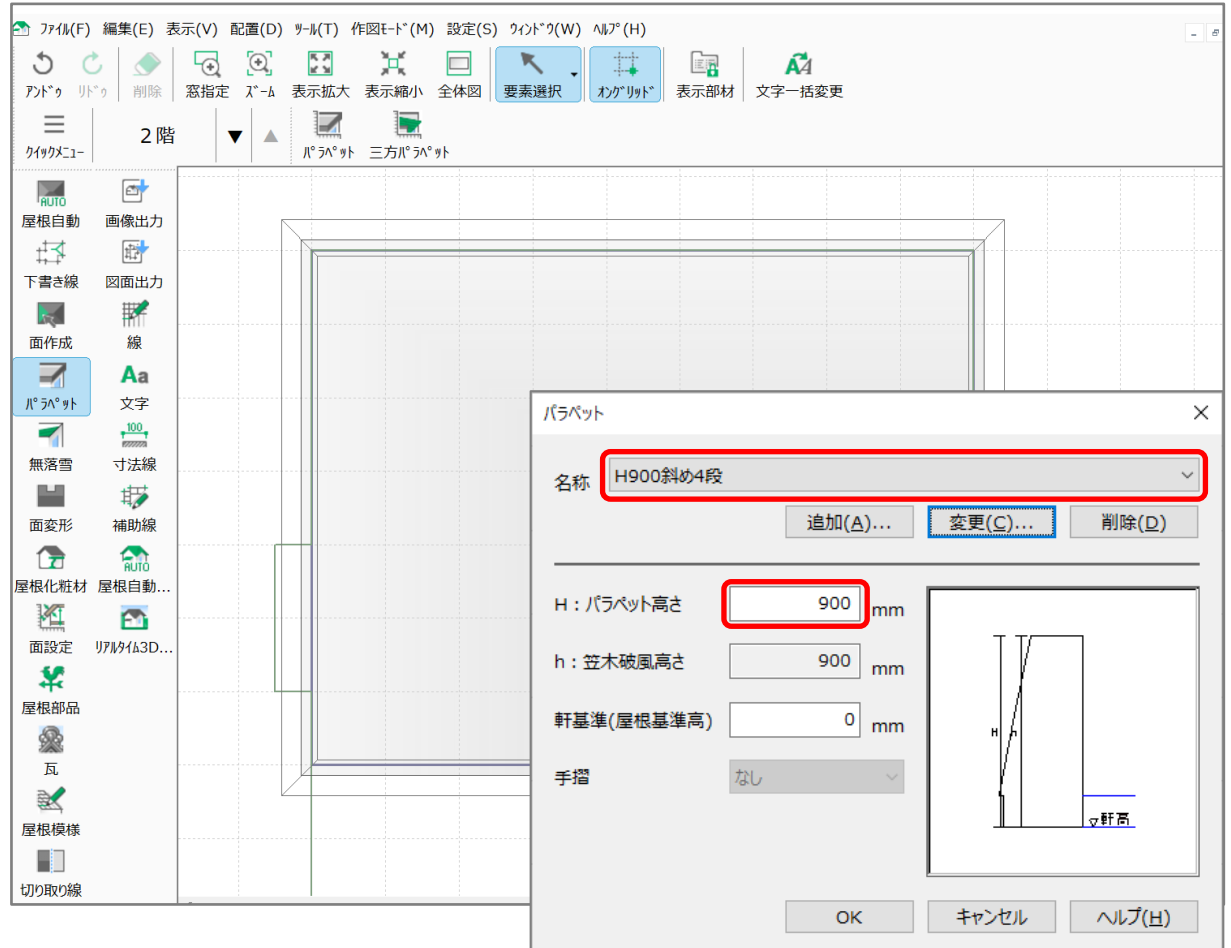

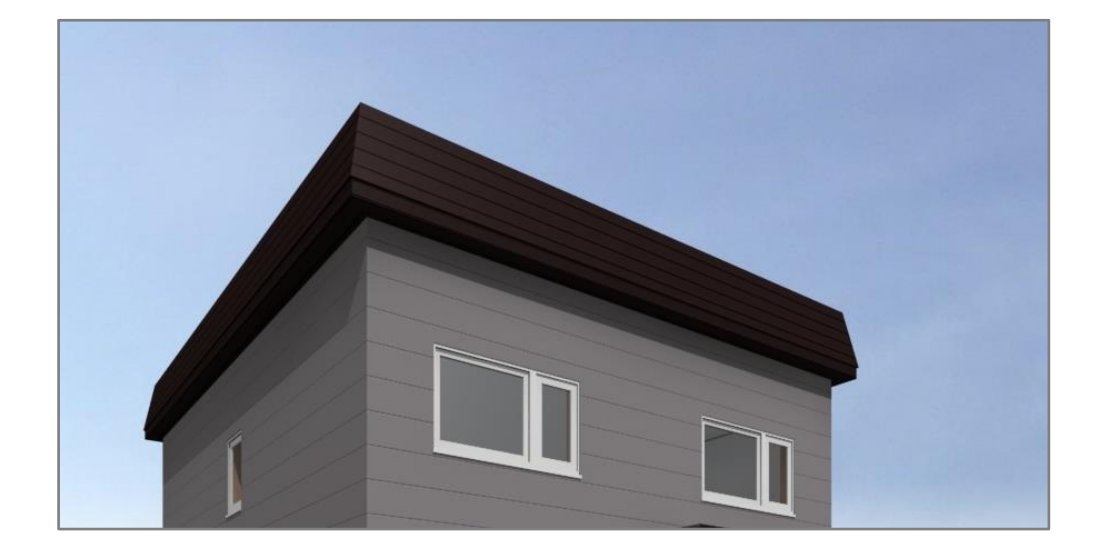